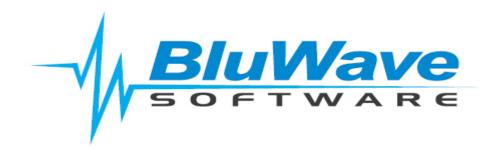

# **BluWave BI- Training Manual**

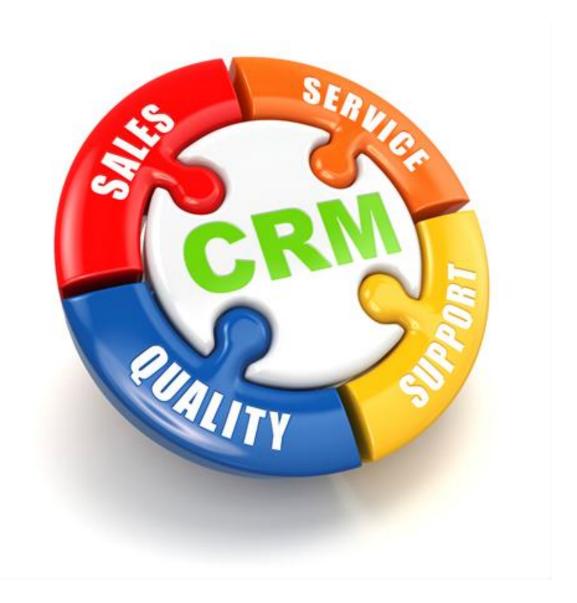

For support please contact: 011 462 6871 or <a href="mailto:support@bluwave.co.za">support@bluwave.co.za</a>.

# **Table of Contents**

| 1. | Intro | duction                                                               | 3  |
|----|-------|-----------------------------------------------------------------------|----|
| 2. | Acce  | ssing BluWave BI                                                      | 4  |
| 3. | Loggi | ing into BluWave Bl                                                   | 4  |
| 4. | Addii | ng a Dashboard to the My Dashboards page                              | 6  |
|    | 4.1   | Choosing the first dashboard to add to the My Dashboards page         | 6  |
|    | 4.2   | Adding additional dashboards to the My Dashboards page                | 7  |
| 5. | Othe  | r Available Functions                                                 | 8  |
| 6. | Shari | ng the BluWave BI Content                                             | 9  |
| 7. | Broa  | dcasting the BluWave BI Content                                       | 11 |
|    | 7.1   | Adding a Broadcast Schedule                                           | 11 |
|    | 7.2   | Broadcast                                                             | L2 |
|    | 7.3   | BluWave Recommendation to the Subject and Email Body of the Broadcast | L2 |
|    | 7.3.1 | Subject Line                                                          | L3 |
|    | 7.3.2 | Email Body1                                                           | L3 |
|    | 7.4   | Personal Broadcast                                                    | L3 |
|    | 7.5   | Editing an existing Broadcast Schedule                                | L3 |
| 8. | View  | ing a Dashboard1                                                      | L4 |
|    | 8.1   | Setting Data Filters                                                  | L4 |
|    | 8.2   | Opening a Report                                                      | L4 |
|    | 8.3   | Additional Options                                                    | L5 |
|    | 8.4   | Drilling Down on the Content                                          | L6 |
| 9. | Revis | ion History                                                           | 17 |

## 1. Introduction

BluWave Software now offers each user access to BluWave BI as part of their monthly subscription.

BI (Business Intelligence) can offer users data visualization and easy reporting on the data in their system.

This data visualization can range from graphs, tables, to geo location mapping.

In order to access and set up a BI profile-follow the steps set out in this manual.

## 2. Accessing BluWave BI

Before accessing the BI platform for the first time, log in to *Bluwave CRM* and click on either **Active Pipeline** or **Sales Performance** options in the **Home** menu. This starts the process of creating a BI profile for the user that is logged in. Please note each user would need to do this.

In order to access **BluWave BI**, type in the following link into the preferred internet browser:

https://www.bluwavebi.co.za/

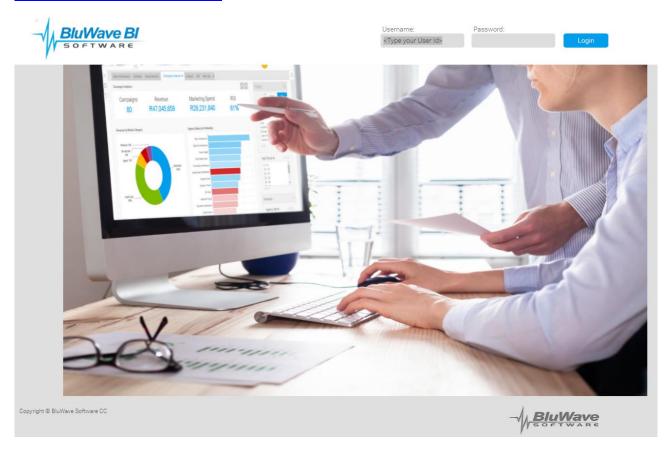

# 3. Logging into BluWave Bl

When logging into BluWave BI for the first time, the user will be required to change their password to a more secure password.

The default info:

Username: The user's email address

Password: 123456

The user would enter this default information into the Username and Password field and click on the **Login** button to proceed to the next screen.

| Username:           | Password: |       |  |
|---------------------|-----------|-------|--|
| michelle@demo.co.za | •••••     | Login |  |

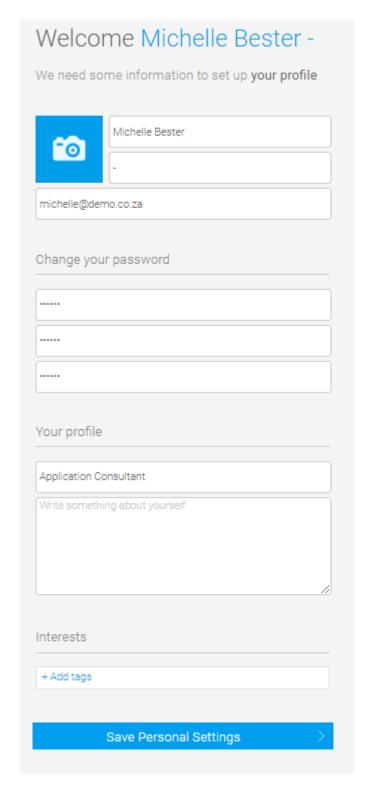

On this screen the user will fill in their:

- Current password: 123456
- New Password (twice)- Please ensure to choose a password that is secure and contains various different characters, numbers and upper or lower case characters.
- Designation

And then click on the Save Personal Settings button to save these details.

## 4. Adding a Dashboard to the My Dashboards page

Once logged into **BluWave BI**, it would allow the user to add an existing dashboard to their **My Dashboards** page.

Initially it would allow the user to choose one dashboard, by double clicking on it, but multiple dashboards can be added to the **My Dashboards** page for quick access.

### 4.1 Choosing the first dashboard to add to the My Dashboards page

The user can just double click on any of the available dashboard to add it to the **My Dashboards** page.

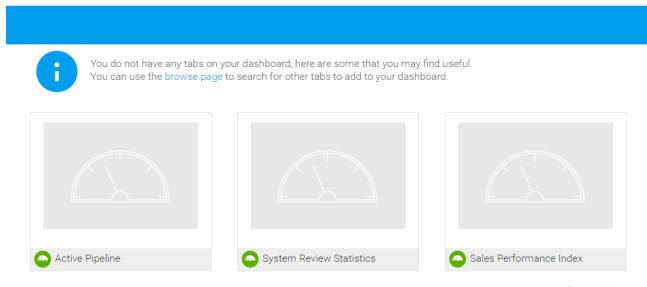

Browse More

Below is an example where the **Active Pipeline** dashboard has been added to the **My Dashboards** page.

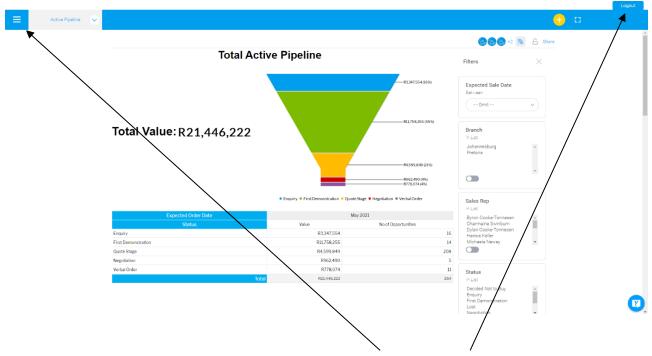

On this My Dashboards page the user can easily access the Menu and the Logout button.

Revision Date: 05/05/2021

### 4.2 Adding additional dashboards to the My Dashboards page

Once the first dashboard has been added to the **My Dashboards** page, additional **Dashboards** can be added, by click on the **Main Menu** button at the top left-hand corner of the page.

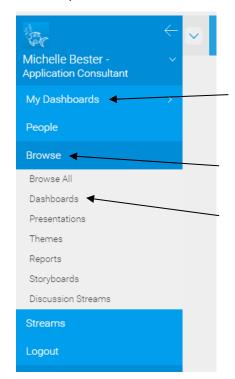

This **Main Menu** allows the user to move around and access different sections of the **BluWave BI** system.

Clicking on the **My Dashboards** option will return the user to the first page of the system where the added **Dashboards** can be accessed easily.

Once the **Main Menu** is expanded the user can click on the **Browse** option to expand another list of options to choose from.

Clicking on the **Dashboards** option will take the user to another page with all the available dashboards loaded on **BluWave BI**.

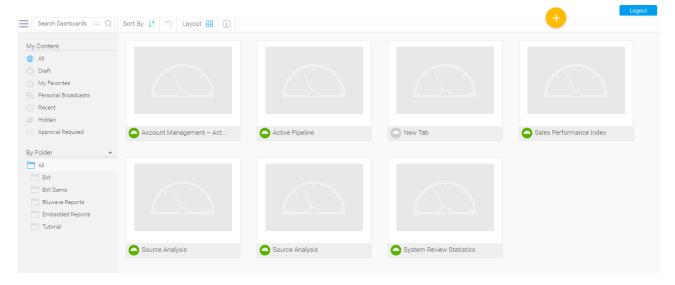

Hovering with the cursor over the bottom right-hand corner one of the dashboards will reveal **3 Dots**. Clicking on the **3 Dots** shows another **Menu** to choose from.

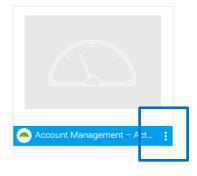

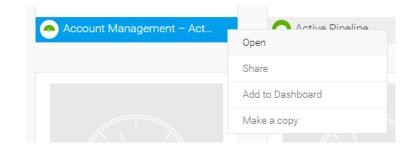

The Menu allows the user to Open, Share, Add to Dashboard or Make a Copy of the dashboard.

Click on the Add to Dashboard option to add this dashboard to the My Dashboards page.

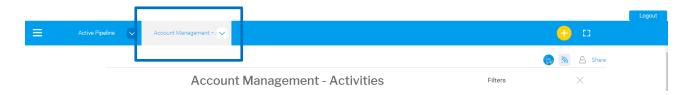

When the user returns to the **My Dashboard** page the newly added dashboard will be visible at the top of the page to click on.

### 5. Other Available Functions

From the Main Menu the user can also access Presentations and Reports on BluWave Bl.

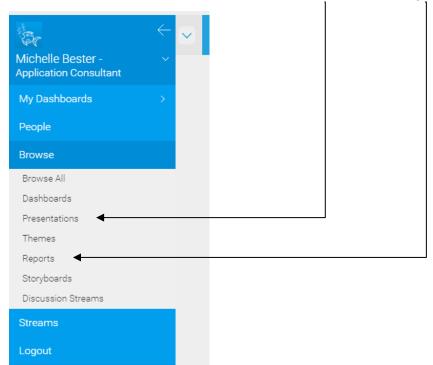

# 6. Sharing the BluWave Bl Content

Here is what the different share options mean

| Option     | Description                                                                |
|------------|----------------------------------------------------------------------------|
| Distribute | Allows the user to share the dashboard on another user's Timeline.         |
| Email      | Allows the user to send the dashboard to another user via a one-off email. |
| Embed      | Allows the user to embed the dashboard into an HTML, wiki, or blog page.   |
| Link       | Allows the user to share a link to the dashboard.                          |

Sharing the content on **BluWave BI** can easily be achieved by finding the **Share** link on the relevant page.

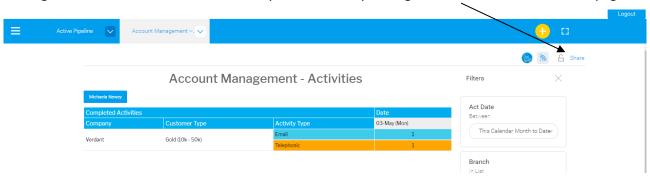

Clicking on the **Share** link will bring up a dialogue box that allows the user to either **Distribute**, **Embed** of **Link** the chosen content.

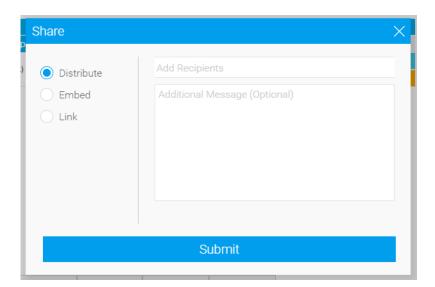

While on the **Distribute** option, it will allow the user to select a recipient from a list of users, when clicking on the **Add Recipients** field.

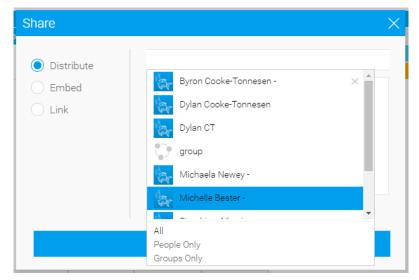

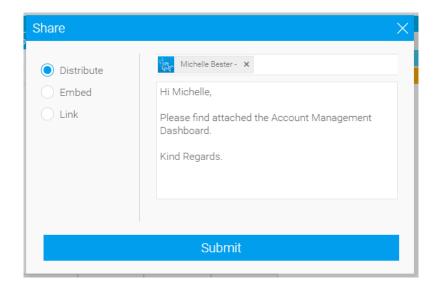

Click on the **Submit** button to send the **Dashboard** in PDF format to the selected recipients.

## 7. Broadcasting the BluWave Bl Content

Broadcast schedules can be set up to send the desired content to a specific user at specific times.

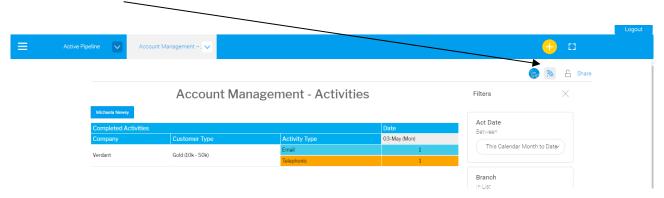

## 7.1 Adding a Broadcast Schedule

Once the user has clicked on the **Broadcast** button, the **Broadcast** dialogue box will appear.

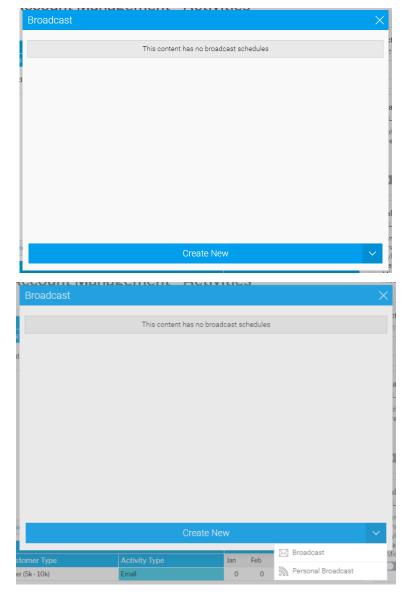

Clicking on the **Create New** button will reveal two options to choose from:

- **Broadcast** Allows the user to schedule a broadcast for themselves and other users.
- Personal Broadcast- Allows the user to schedule a broadcast for themselves only.

#### 7.2 Broadcast

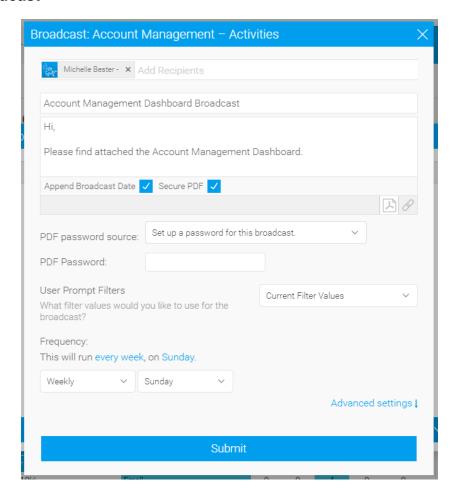

On this dialogue box the user can:

- Select the Recipients who should receive this broadcast.
- Add a Subject line for the email. Please see the next heading for a guide to our recommendation for this field- this will ensure easy recognition to updating the broadcast in the future.
- Add a Message to the body of the email. Please see the next heading for a guide to our recommendation for this field- this will ensure easy recognition to updating the broadcast in the future.
- Choose if the Broadcast date should be appended or if it should be a secure pdf.
  - o If the Secure PDF checkbox is ticked- the user can add a password to open the PDF.
- Add User Prompt Filters- this allows the user to choose what filters to apply to the content before broadcasting the content.
- Select the Frequency at which the broadcast should be sent.
- Adjust the Advanced Settings:
  - Allows for a specific time to be set
  - Schedules the broadcast for a limited period
  - Notifications if the broadcast failed.

Click on the **Submit** button to save this setup.

#### 7.3 BluWave Recommendation to the Subject and Email Body of the Broadcast

We recommend the following to help you recognise broadcast when there are many that have been set up as well update broadcasts when you might not know what the original settings would have been set to.

Just replace the blue coloured text to the relevant info on the broadcast.

#### 7.3.1 Subject Line

{Report/ Dash Name}- {When: i/e Daily/ Weekly/ Monthly} - for {Staff}

This is so that we can easily identify the broadcasts for editing purposes.

#### 7.3.2 Email Body

Good Day,

Please find attached the following report broadcasted to you: {Report/Dashboard}

This report is subject to the following filters as well as the access rights applied to your BluWave user profile:

Branch(es): JHB

Staff: All

Date Range: This Business Week

**Broadcast Info:** 

Type: Report/ Dashboard/ Presentation (Custom/ Public)

Frequency: Weekly, Friday, 9pm (Africa +02:00)

This report runs from an automated system, please do not reply to this email.

Should you have any queries please contact your system administrator or send us an email to <a href="mailto-support@bluwave.co.za">support@bluwave.co.za</a>.

Kind Regards BluWave BI

#### 7.4 Personal Broadcast

Clicking on this option from the Broadcast dialogue box, will prompt similar info as explained in the 7.1 Broadcast heading above.

#### 7.5 Editing an existing Broadcast Schedule

When returning to the first Broadcast dialogue box, the user can click on the existing schedules (which will expand) and either **Edit** or **Delete** the existing schedules.

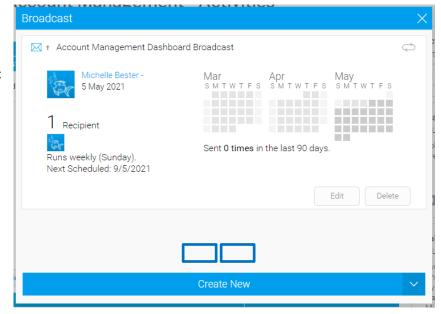

## 8. Viewing a Dashboard

When viewing a dashboard, the user will have the ability to:

- Set data filters.
- Open a report.
- Access additional options.
- Drill down on the content to more detail

### 8.1 Setting Data Filters

On the right-hand side of each dashboard there will be filters that can be set to change the data that is viewed on the dashboard.

Examples of these filters are:

- That date period of the data
- The Branch
- The Sales Staff
- Customer/ Prospect Types
- Etc.

Once the filter changes have been applied, click on the **Apply** button at the bottom, alternatively click on the **Reset** link to view the original Dashboard data.

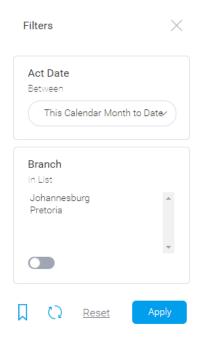

### 8.2 Opening a Report

Hovering with cursor over the content in the dashboard will reveal additional options to the user, such as **3** dots (which implies an additional menu options) and an **Open Report** option.

Clicking on the **Open Report** option will take the user to the original report used to compile the dashboard content.

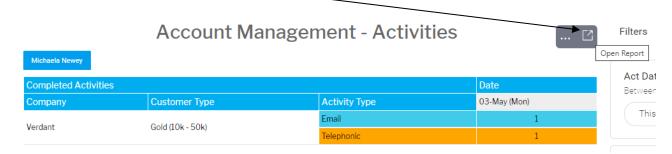

## 8.3 Additional Options

As seen in the previous heading, each portion of a dashboard has additional options that can be accessed by hovering over the content, at the top right hand corner, with cursor and clicking on the **3 dots**.

The 3 Dots reveal an additional menu with an Export, Share and Information option.

The **Export** option allows the use to download the content in various formats.

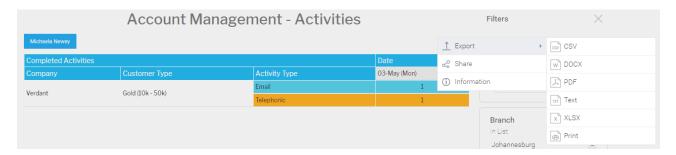

The **Share** option allows the user to share the content with recipients. Follow the steps explained below heading 6.

The Information option offers additional information regarding the relevant content:

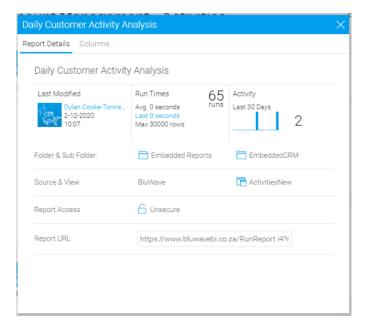

## 8.4 Drilling Down on the Content

\*Click on a source for a detailed report.

Some of the content of the dashboards will allow the user to hover over the content, which will show additional info with an additional option to drill down to a more details report.

Sold - Value Of Quotes By Source

R107,80000

Website X

Value R107,800.00

Drill Through to: Sold Quote Details

R74,370.00

R58,210.00

Networking R3,940.00

Value

Clicking on the content will take the client to another page with more detail.

Sold Quote Details

| Quote<br>No | Company -            | Opportunity<br>Name | Value -    | Source • | Sales<br>Staff     |
|-------------|----------------------|---------------------|------------|----------|--------------------|
| 1291        | Vodacom              | Commercial Printers | R90,000.00 | Website  | Michelle Bester    |
| 1309-1      | DIY                  | Paper               | R13,300.00 | Website  | Sunelia<br>Snyders |
| 1323        | Bubba Gump<br>Shrimp | Vinyl Items         | R4,500.00  | Website  | Michaela<br>Newey  |

# 9. Revision History

| Version  | Date       | Updates                                                                                                    |
|----------|------------|----------------------------------------------------------------------------------------------------|
| SM0043   | 05.05.2021 | Creation                                                                                                    |
| SM0043.1 | 06.05.2024 | <ul> <li>Added the different sharing options</li> <li>Added the recommendation for broadcasts subjects and email body</li> </ul> |
|          |            |                                                                                                    |
|          |            |                                                                                                    |
|          |            |                                                                                                    |
|          |            |                                                                                                    |
|          |            |                                                                                                    |
|          |            |                                                                                                    |